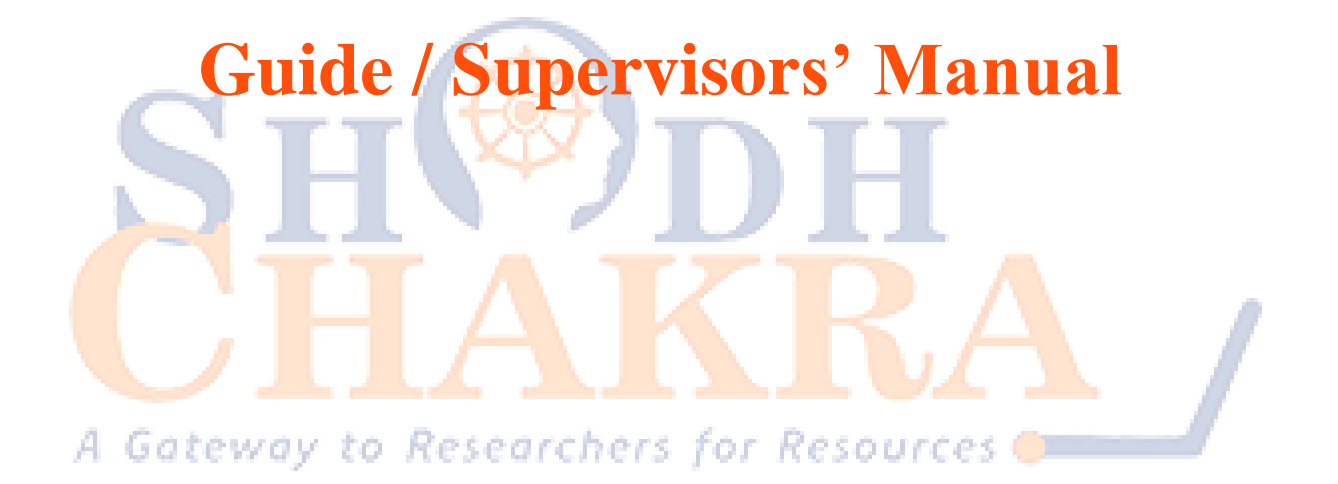

## **1. Guide / Supervisor Login**

Login: The Nodal officer will provide credentials to access the portal to approved Guides.

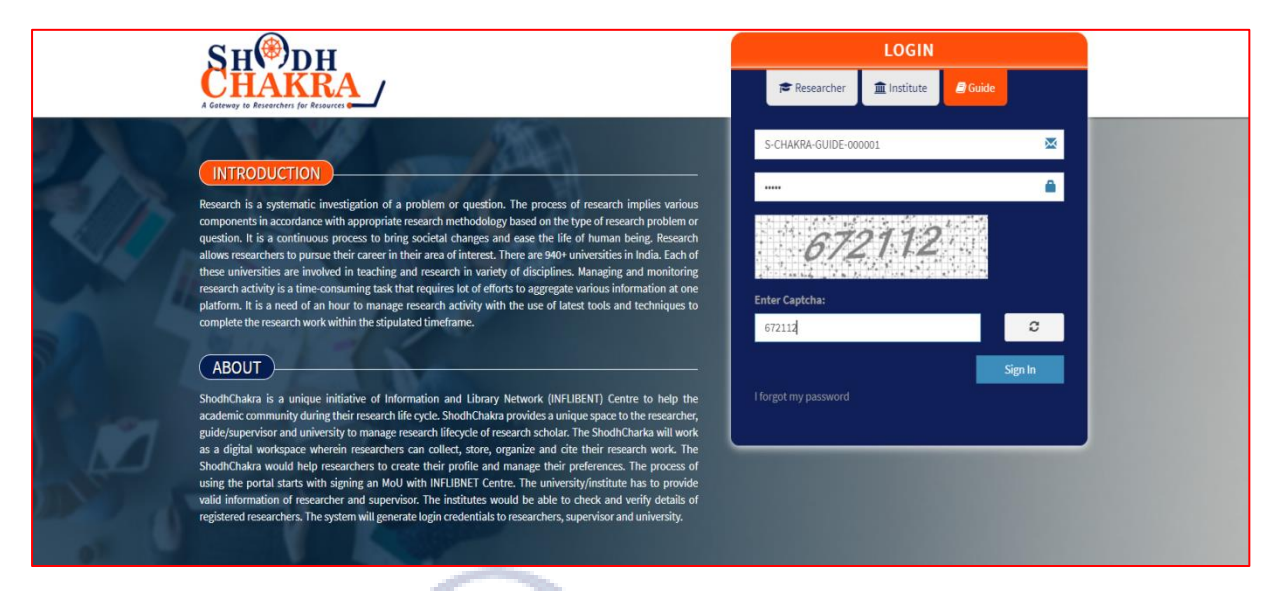

**Figure 1: Guide Login Page**

**Dashboard:** After successful login, the system will display list of research scholars that are assigned to Guide along with co-guide details. The guide can update his/her profile as per convenience and assign tasks to the research scholars and monitor the research activity.

A

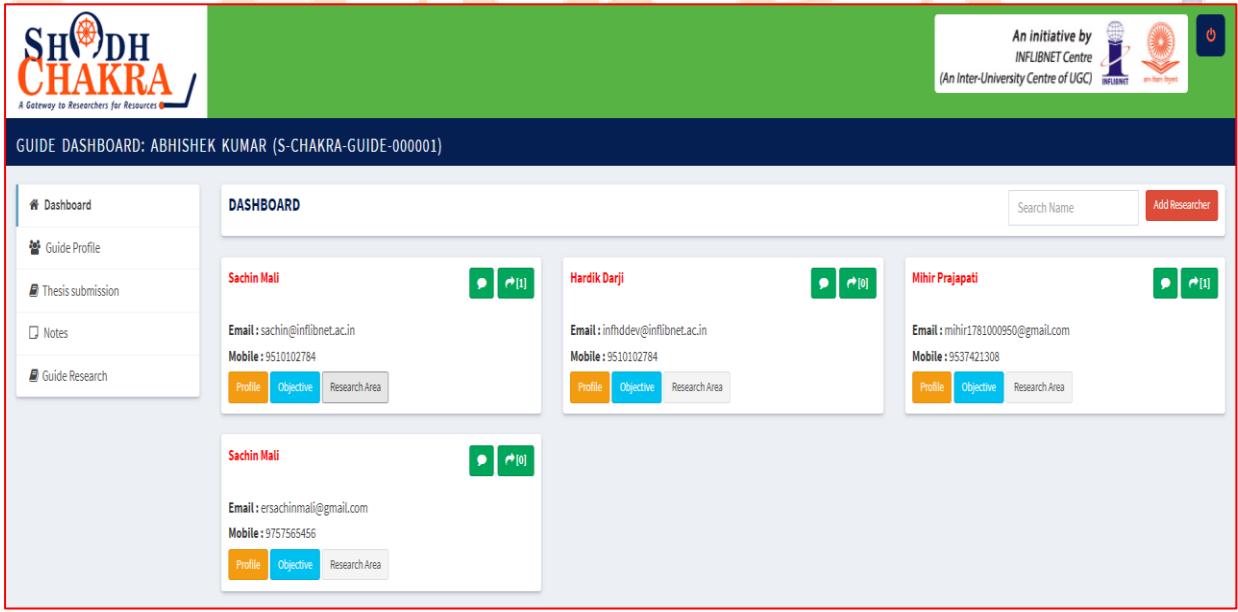

## **Figure 2: Guide Dashboard**

**Researcher profile:** The guide can view the research scholars' profile along with registration details.

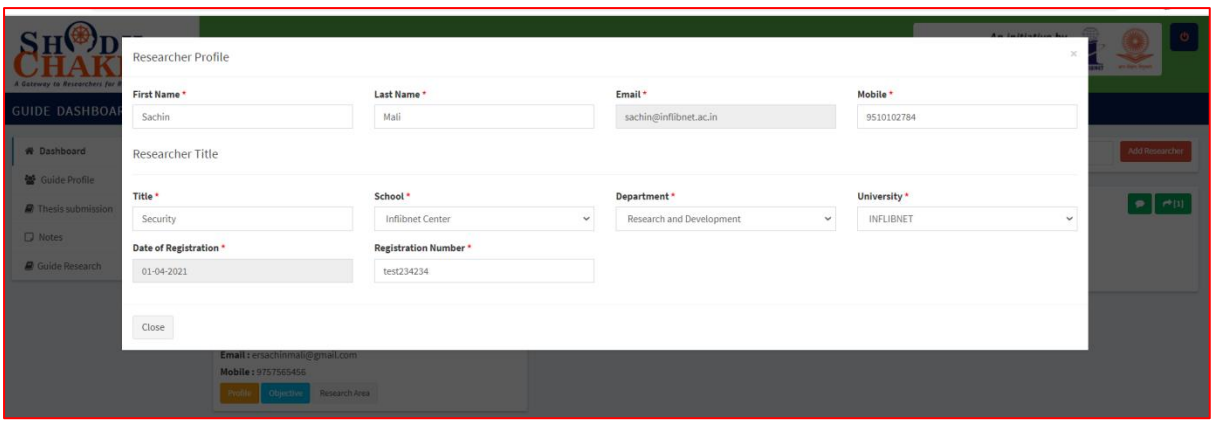

**Figure 3: Researcher Profile**

**Add Research Area:** Guide can add subject areas of research scholars along with research objectives. This will help research supervisor to keep track of research progress of scholar.

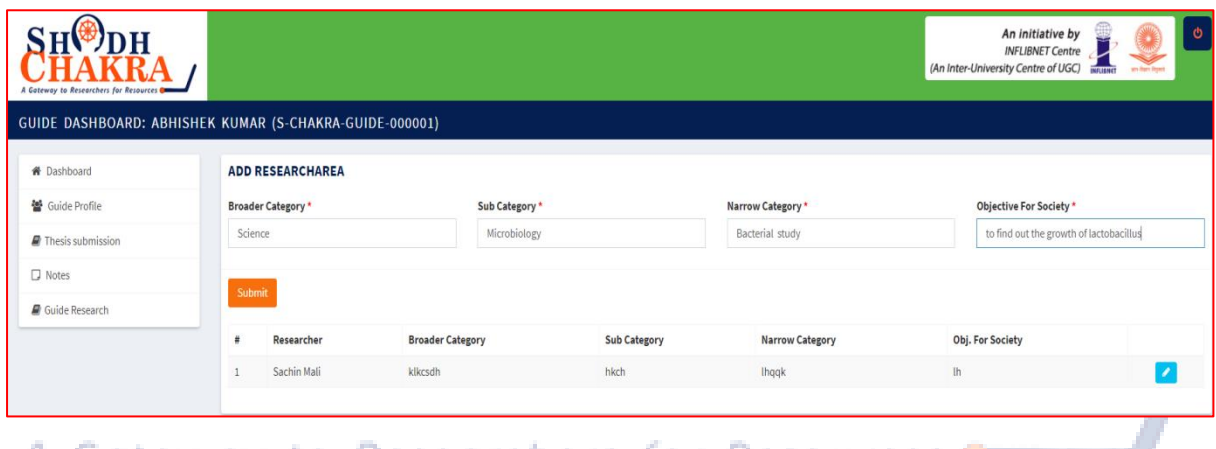

## A Gateway to Figure 4: Research Area of Researchers<sup>ces</sup>

**Thesis Submission:** Research guide will be able to view all the documents that are submitted by the research scholar as part of thesis submission.

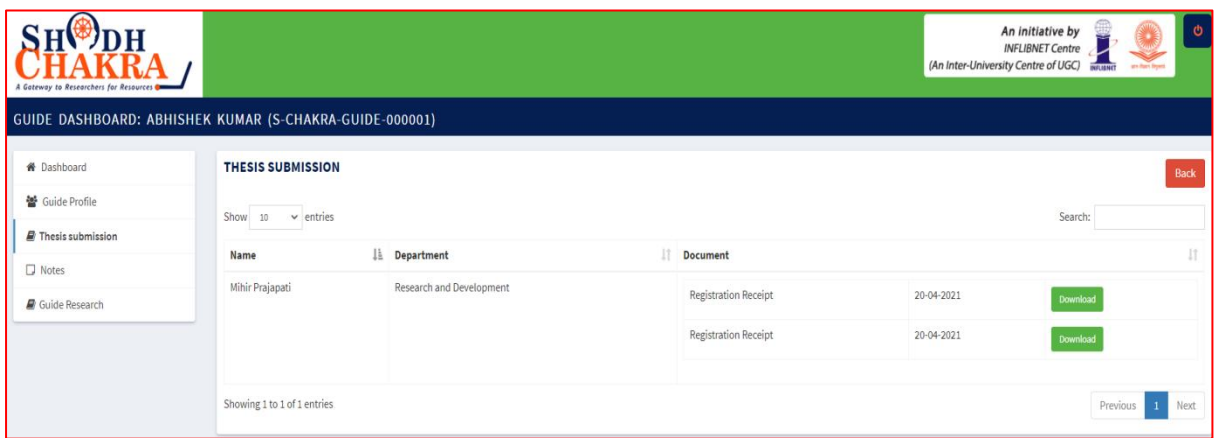

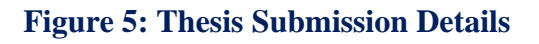

**Guide Profile**: Shodh-Chakra provides basic statistics of the research work carried out by an individual guide.

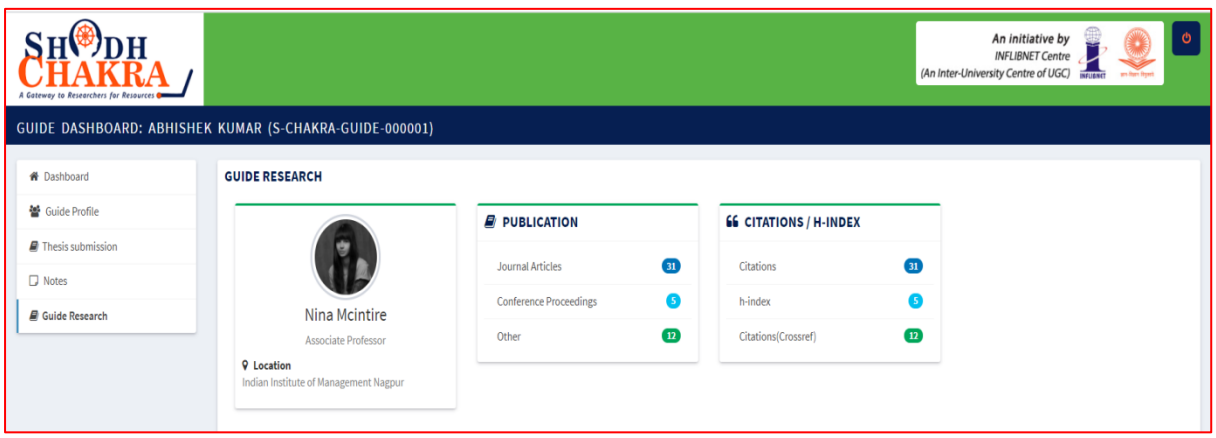

**Figure 6: Research Profile of Guide**

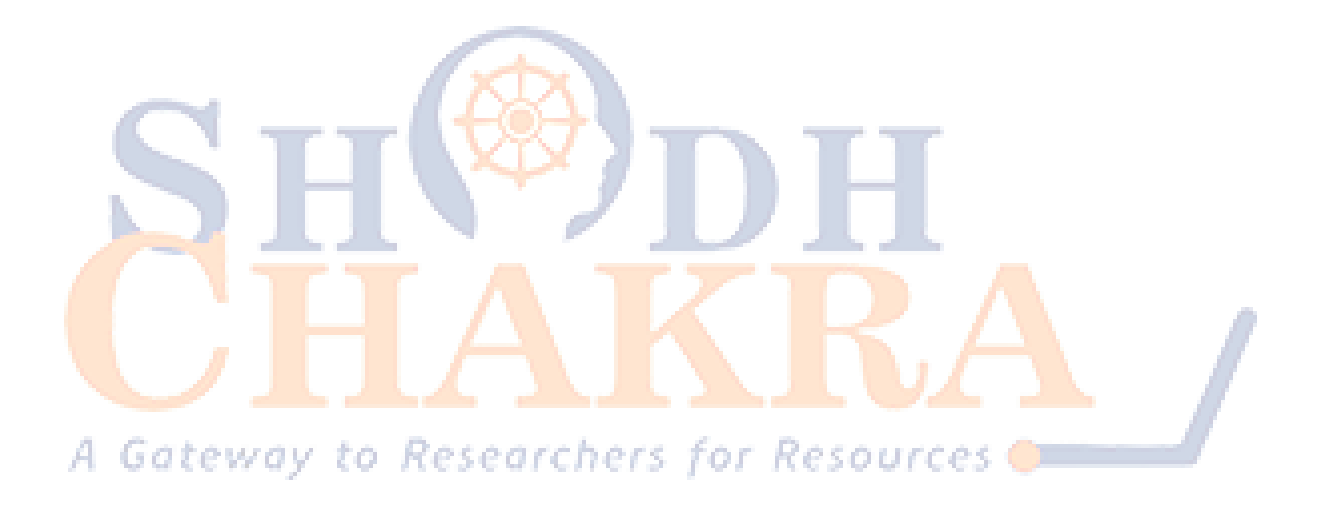